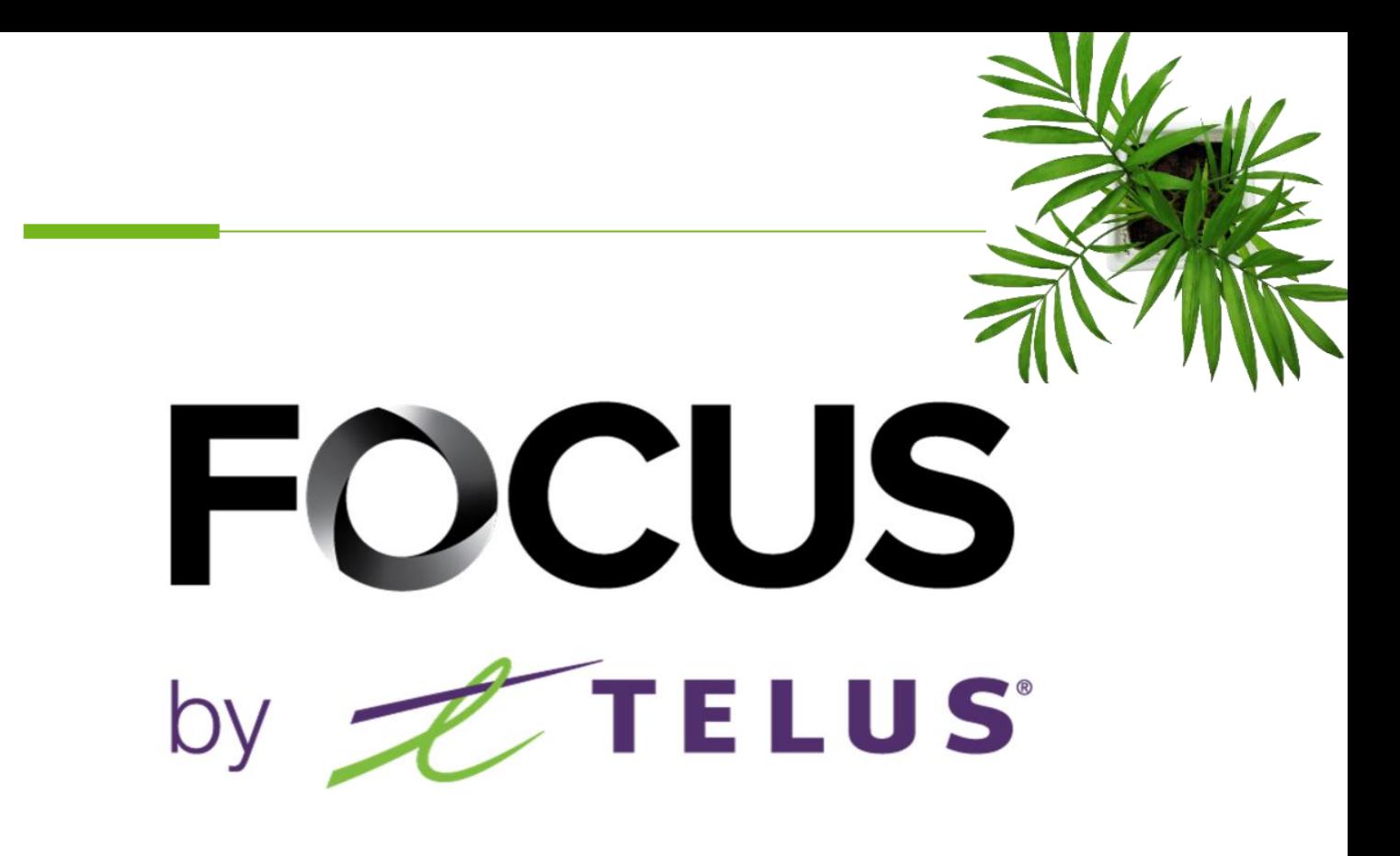

# PRE-TRIP INSPECTION: FOCUS-S FOR DRIVERS

V1.3 July 2023

[https://app.focusoptimization.com](https://app.focusoptimization.com/)

All information contained in this document is protected under the copyright laws of Canada as well as those of other countries.

Readers of this document are authorized to copy the information contained herein for their personal use. However, they are not permitted to publish or reproduce this information, including via electronic means involving download, without the express authorization of FOCUS by TELUS (a registered business name of Telus Communications Inc.).

Unless explicitly stated otherwise, it is forbidden for any individual to copy, redistribute, reproduce or republish the information in the present document.

Downloading, redistribution, copying, modification or any other reproduction of the contents of the present document may constitute a violation of the law, or an infringement against trademark, and entail legal actions against the offender.

### FOCUS by  $\mathscr{F}$  TELUS

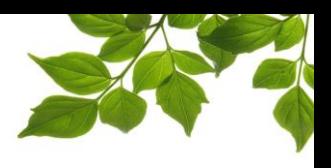

Focus management would like to emphasize that while this guide is intended to be as exhaustive as possible, it is not a substitute for a training session complete with explanations from our training team. It is intended as a first line of assistance and as a reference guide to be used following the initial training session.

This guide aims to explain how to perform a security check. The administrative portion can be found in another document.

The FOCUS-S security check application is intended for use on a mobile device like a smartphone or tablet. You will have to have a username and password to access FOCUS-S.

Locate the FOCUS-S icon on your device and click on it to start the application.

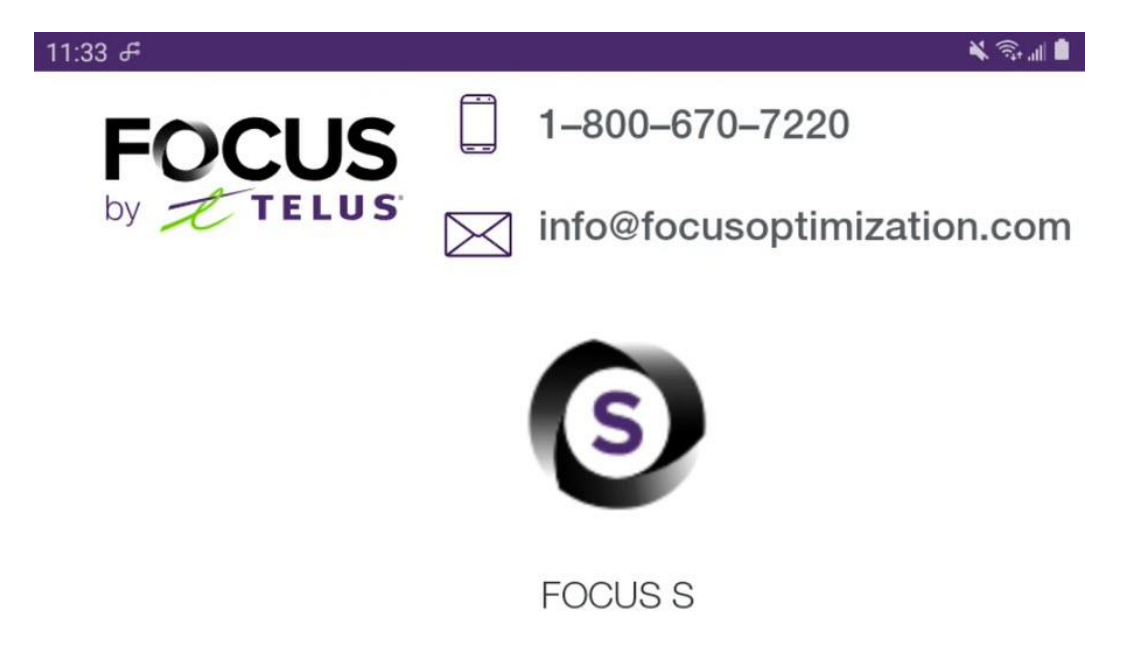

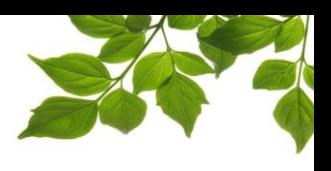

#### LOGGING ON

Your Focus administrator will have provided you with a username and password that you have to enter here to connect.

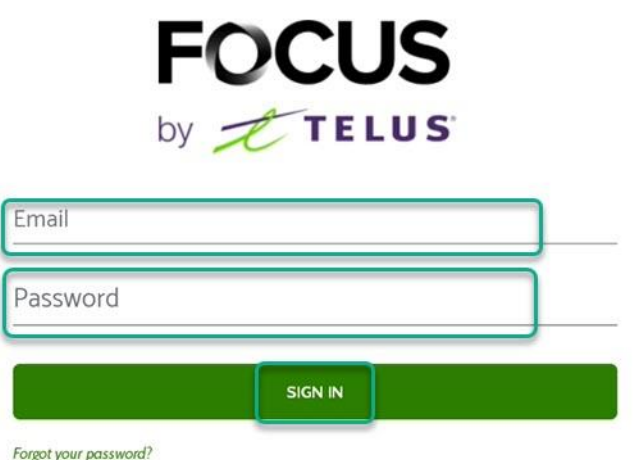

Once connected, you will be redirected to the application dashboard.

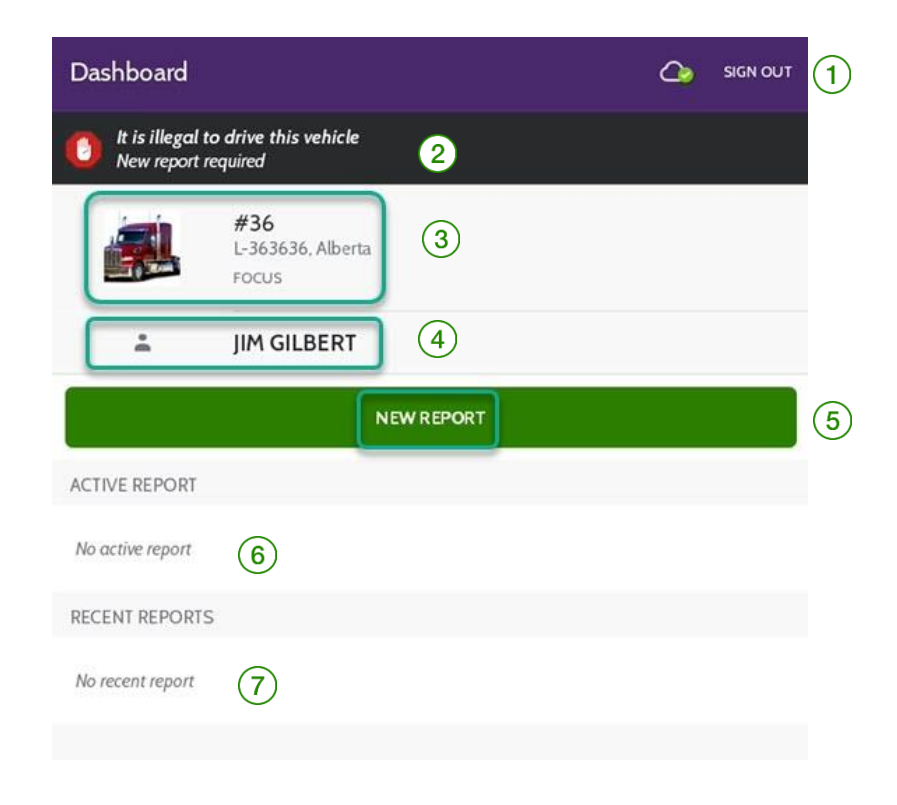

# FOCUS by FIELUS

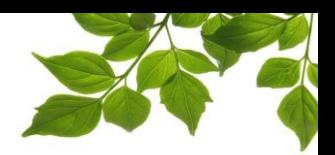

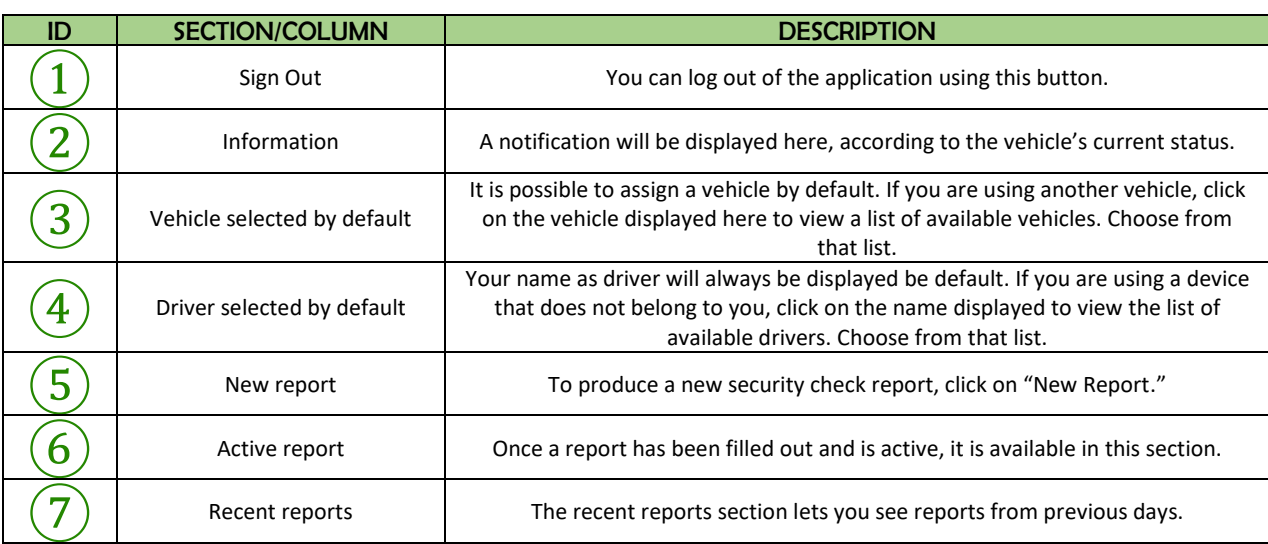

Click on **NEW REPORT** to create a new report.

It is necessary to enter your current location  $\boxed{1}$  as well as the odometer reading  $\boxed{2}$ . You can also enter the engine hours  $(3)$  optionally, as needed.

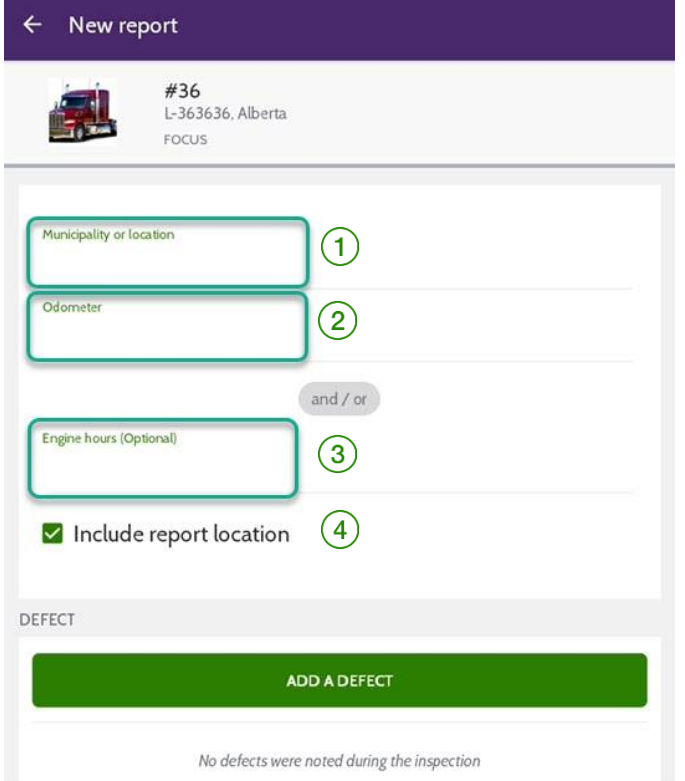

# **FOCUS** by **FILUS**

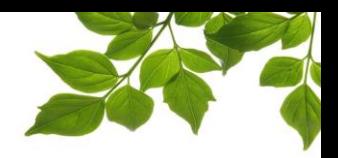

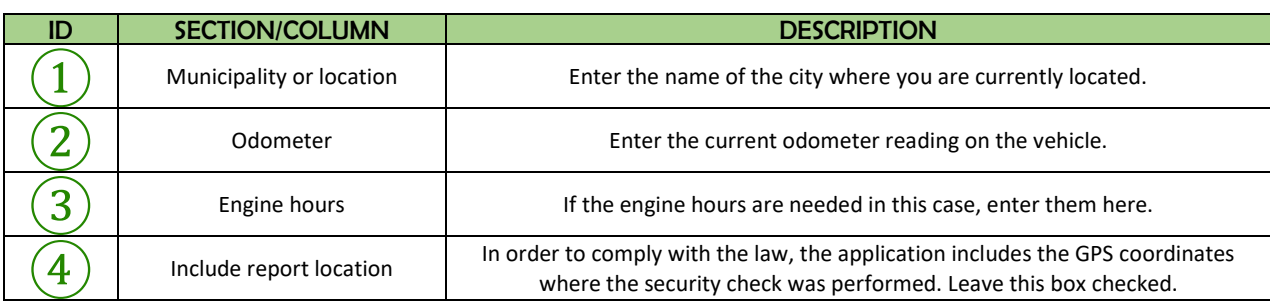

The FOCUS security check is designed in such a way that you must indicate defects. It is

intended to record defects which are added when you click on . ADD ADEFECT

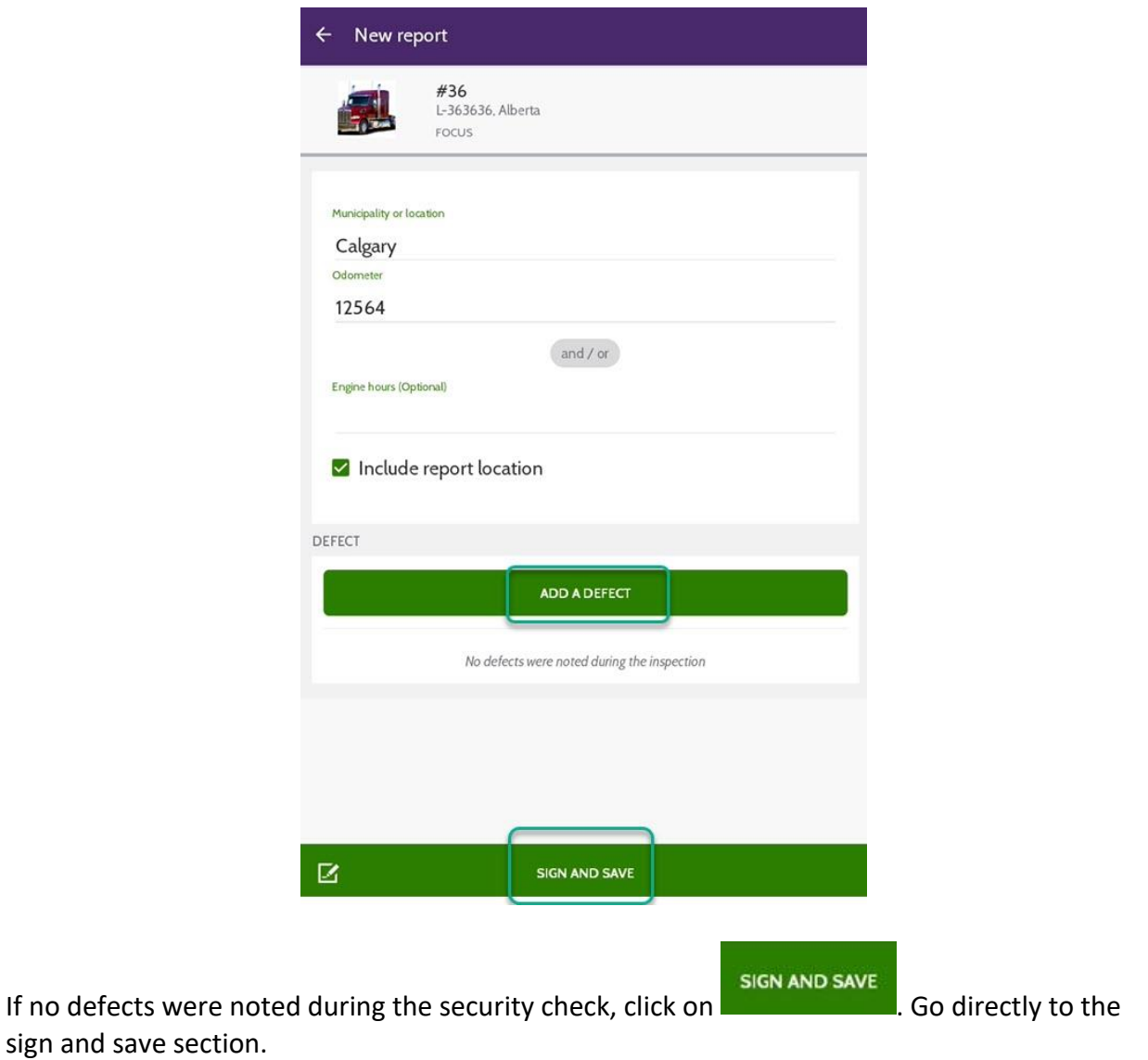

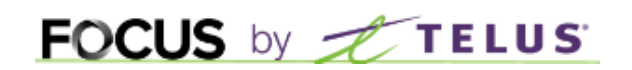

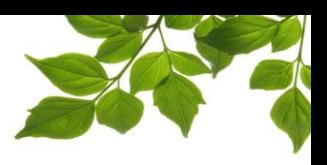

#### ADDING A DEFECT

As mentioned earlier in this guide, the FOCUS-S security check is designed to catch defects. Typically, once your security check is complete and one or more defects have been recorded, you have to indicate them in the relevant section, using the checklist.

Let's look at an example.

A security fastener has been lost.

Click on the "Coupling devices" section  $(1)$  and the list of inspection points will display in the following window.

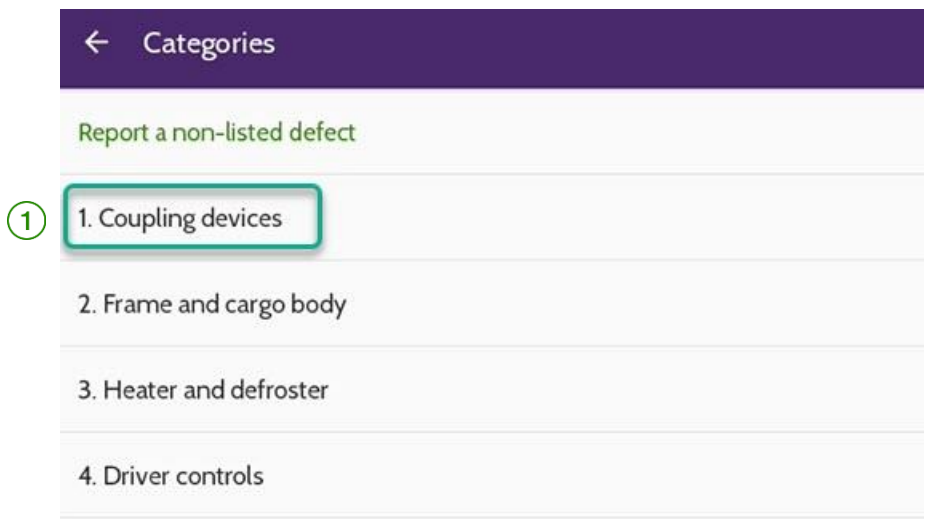

In the Coupling devices section, there are 4 inspection points in the checklist, 2 minor and 2 major ones.

The minor defects are represented by a yellow triangle  $\sqrt{ }$ The major defects are represented by a red octagon  $(3)$ 

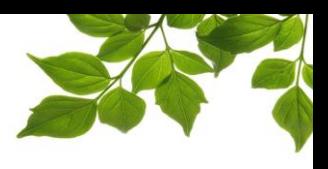

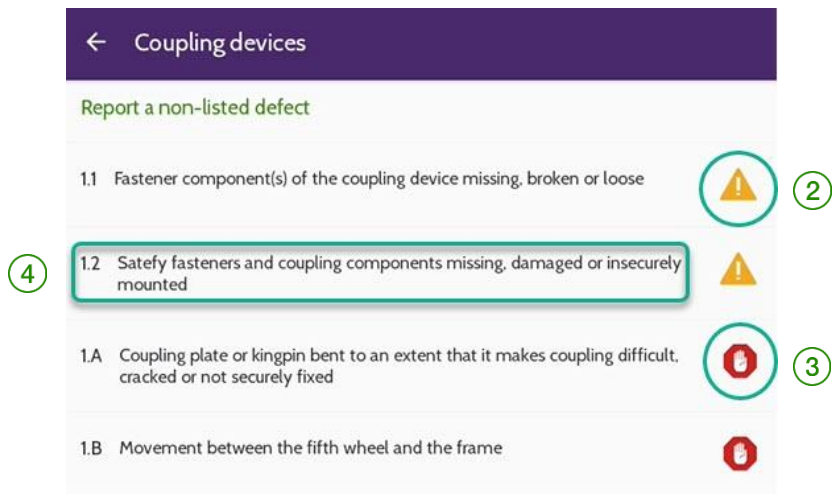

The next step is to select the defect that is, in this example, 1.2 "Safety fasteners and coupling components missing, damaged or insecurely mounted"  $(4)$ .

The following window allows you to add a comment and up to 3 photos.

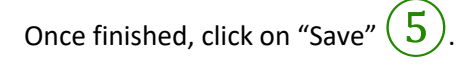

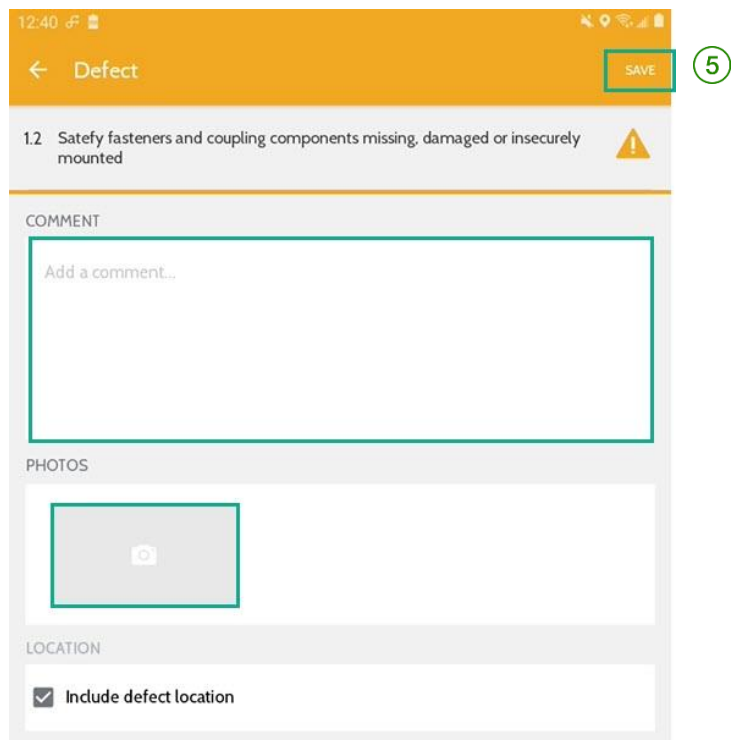

If you have to indicate other defects, simply repeat this process.

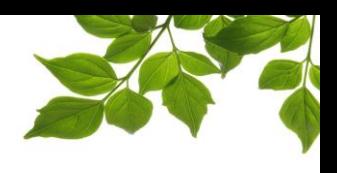

#### SIGN AND SAVE

To finish our example, all that remains is to sign the security check.

Click on "Sign and Save"  $\boxed{1}$ .

Note that this defect is now listed in the defects section  $(2)$ .

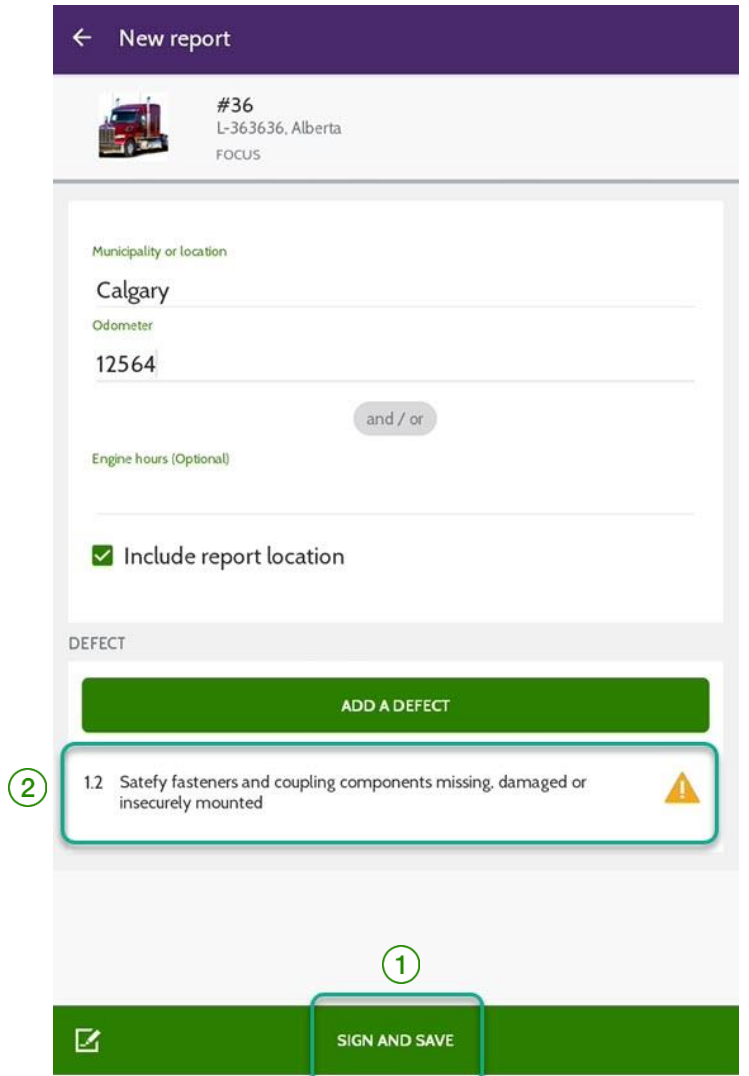

### **FOCUS** by **FILUS**

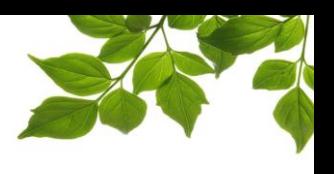

Sign your name with your finger or a stylus in the section reserved for this purpose.

If you are designated by the fleet operator to perform security checks for the drivers, check off the box that says, "I am designated by the operator."

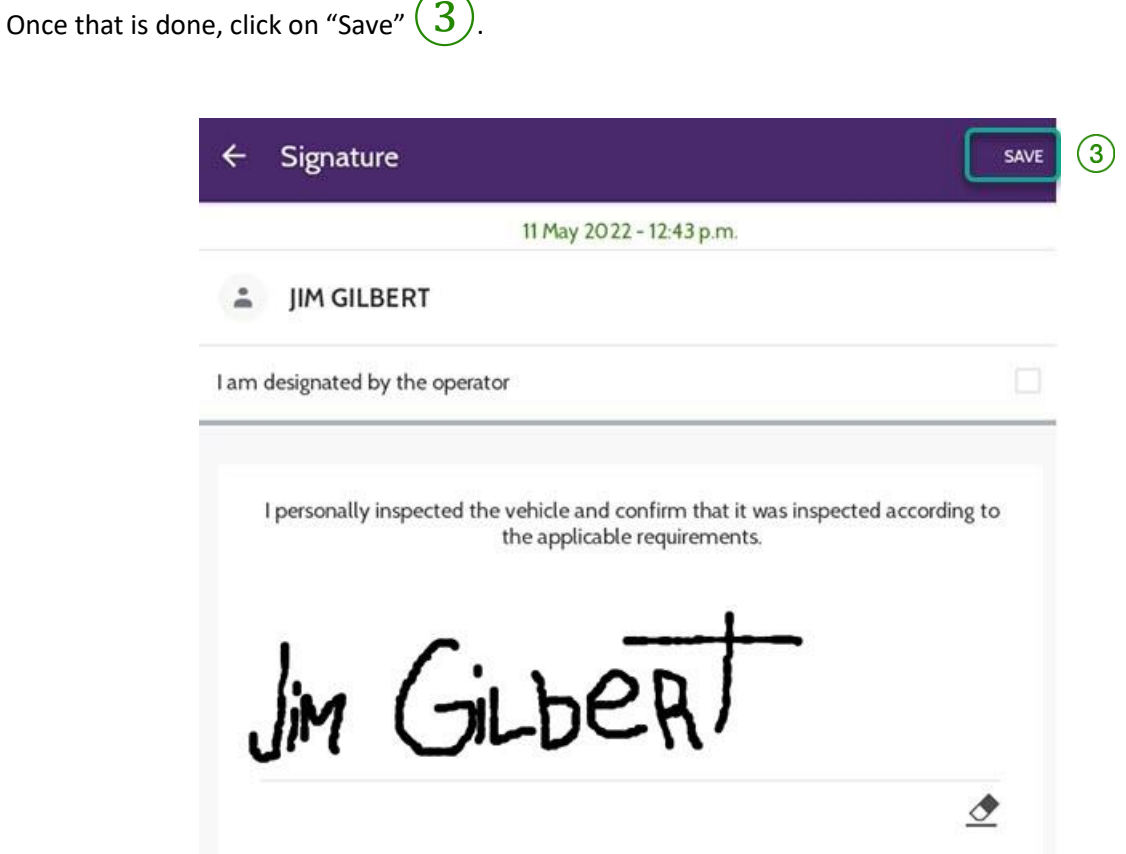

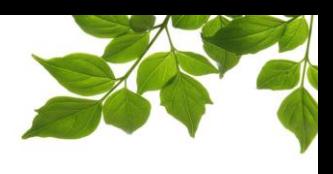

That's it! Your security check report is now finished.

It will remain available in your application for several days.

You can come back to it by clicking on it in the "Active Report" section  $\left(4\right)$ 

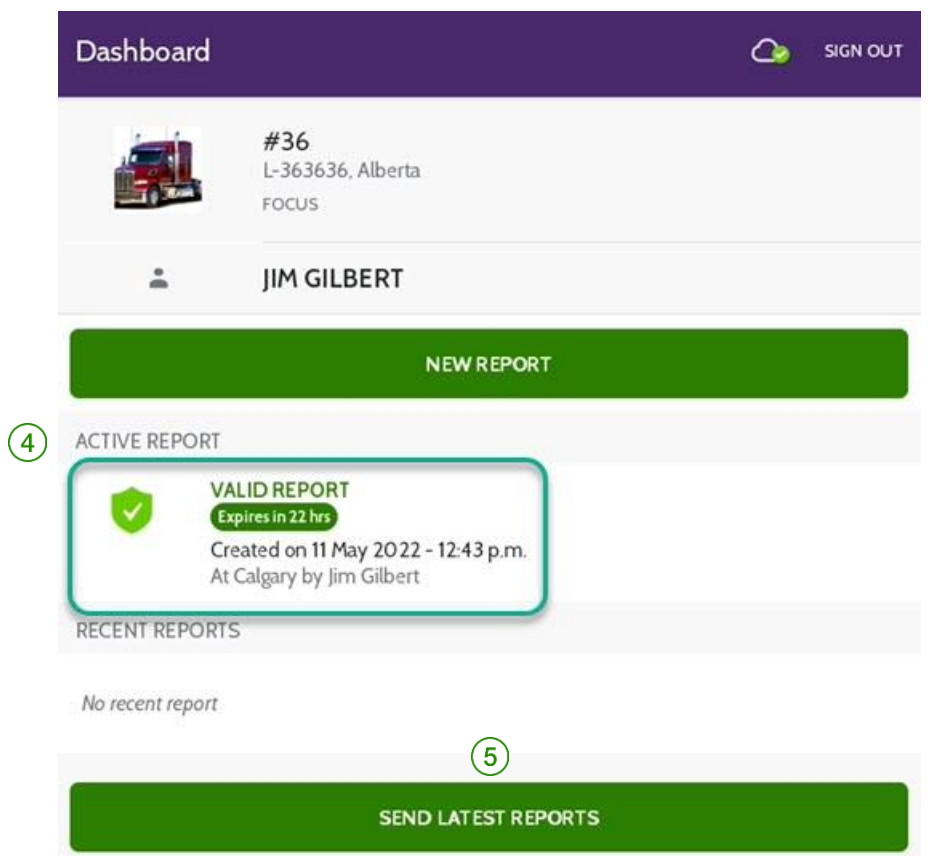

In the event that you have to send your report by email, for example to a roadside inspector, click on the button "Send latest reports"  $(5)$ .

For any questions about the application or for troubleshooting, contact your administrator.